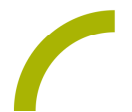

## Grid 3 und Grid for iPad **"Ich bin Mari" – das packende Bilderbuch nun als Seitenset**

**"Ich bin MARI" ist ein zauberhaft illustriertes Bilderbuch von Shari und André Dietz zum Thema Inklusion und Vielfalt. Mari hat das Angelman-Syndrom und "manche Dinge sind eben besonders normal bei Mari"! Uns hat das Buch so gut gefallen, dass wir eine digitale Version für Grid erstellt haben. Damit können auch UK-NutzerInnen in Maris Welt eintauchen und im Buch lesen.**

**Wir freuen uns über die Erlaubnis, das Bilderbuch in unsere Kommunikations-Software Grid übertragen zu dürfen und bedanken uns dafür herzlich beim Autoren-Paar, der Illustratorin und dem Verlag arsEdition.**

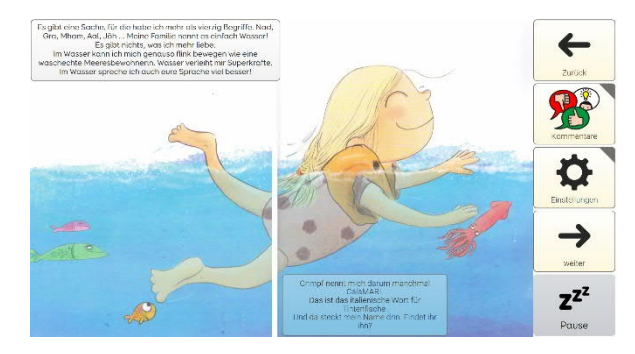

Wir bieten Ihnen ein Seitenset zum Vorlesen und zum gemeinsamen Sprechen über das Buch. Das Buch ist seitenfüllend dargestellt und die Textelemente können angeklickt und dadurch vorgelesen werden. Alle Seiten führen zu Kommentaren für das dialogische Lesen sowie zu allgemeinen Einstellungen.

**Anleitung für Grid 3-NutzerInnen:**

- · Öffnen Sie das **Menü** (ggf. über **F12** die Menüzeile einblenden).
- · Wählen Sie **Seitensets hinzufügen.**
- · Wählen Sie **Online Grids**.
- · Wählen Sie das gewünschte Seitenset aus.

Hinweis: Falls das Seitenset auf der ersten Seite nicht angezeigt wird, können Sie auch die Suche (Lupensymbol oben rechts) nutzen, und dort einen passenden Suchbegriff eingeben (z.B. *Rehavista)*.

- · Bestätigen Sie Ihre Auswahl mit **Weiter** und **Hinzufügen.**
- · Das Seitenset steht nun auf dem Startbildschirm zur Verfügung.

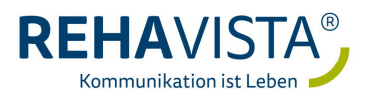

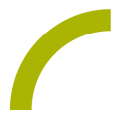

**Anleitung für Grid for iPad-NutzerInnen:**

- · Öffnen Sie die **Optionen** ausgehend von der Startseite in der Seitenleiste oben rechts (ggf. müssen Sie die Anzeige der Optionen in den Einstellungen Ihres Pads im Menüpunkt Grid einschalten).
- · Wählen Sie **Seitenset hinzufügen.**
- · Wählen Sie **Online Grids.**
- · Wählen Sie das gewünschte Seitenset aus.

Hinweis: Falls das Seitenset auf der ersten Seite nicht angezeigt wird, können Sie auch die Suchleiste oben nutzen, und dort einen passenden Suchbegriff eingeben (z.B. *Rehavista)*.

- · Bestätigen Sie Ihre Auswahl mit **Hinzufügen**.
- · Schließen Sie das Pop-up Fenster, indem Sie neben das Fenster klicken.
- · Das Seitenset steht nun auf dem Startbildschirm zur Verfügung.

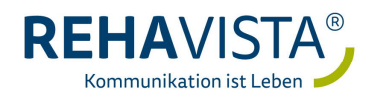